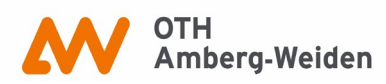

## **Schritt für Schritt zum Ziel: E-Book-Download**

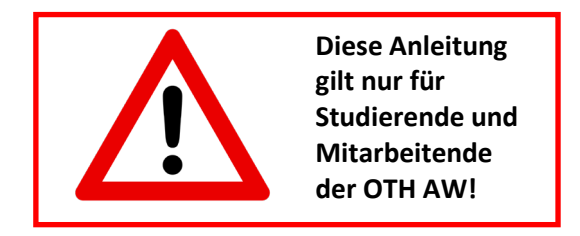

Vorbereitung, falls Sie von zu Hause/außerhalb des Campus recherchieren: **VPN-Zugang zur OTH**

Sie möchten unser Onlineangebot von außerhalb der OTH nutzen? Das geht!

Sie benötigen lediglich einen virtuellen Zugang (VPN) zum Campusnetz, um auf lizenzierte Inhalte zugreifen/E-Books downloaden zu können.

Diesen können Sie über den **FortiClient** herstellen. Er ist verfügbar für Windows, Apple und Linux.

Informationen zum FortiClient-Download und dessen Konfiguration sowie alle relevanten Links finden Sie auf der Seite des **Rechenzentrums**:

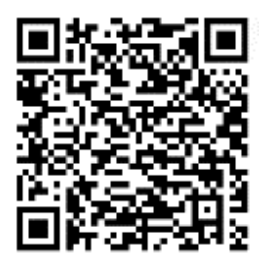

So, Sie sind nun per VPN verbunden (oder direkt vor Ort). Was kommt als Nächstes?

Erst einmal ist herauszufinden, ob wir ein E-Book zu Ihrem benötigten Thema oder Titel im Bestand haben. Dazu **suchen Sie einfach in unserem OPAC nach Ihrem Thema bzw. Titel und/oder Autor**. Die Trefferliste könnte wie folgt aussehen und Ihnen bereits einige wichtige Hinweise liefern (nächste Seite):

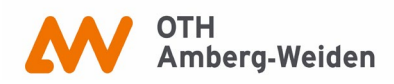

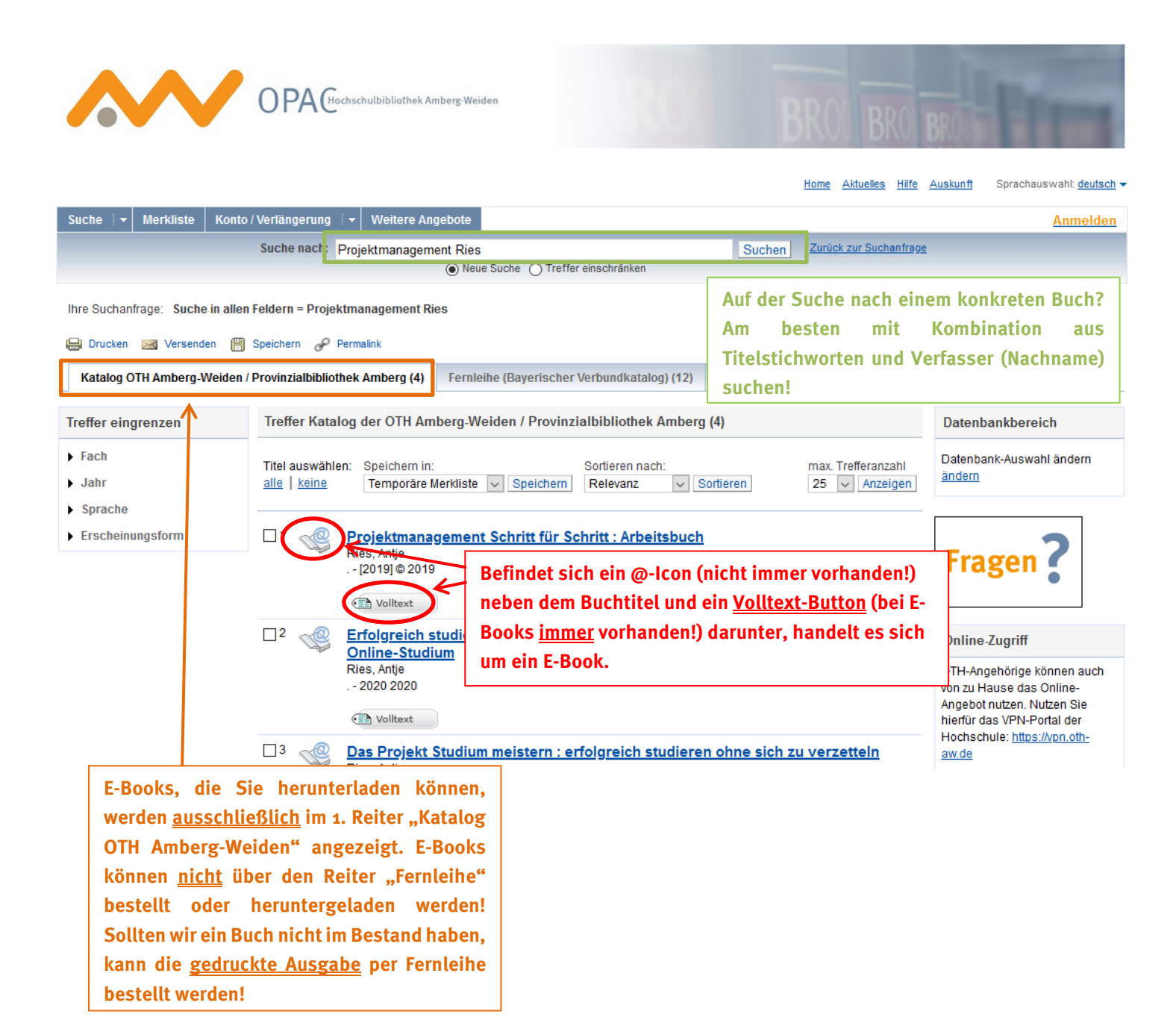

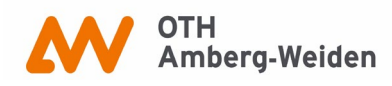

## **Suche auf E-Books begrenzen:**

Falls Sie bei Ihrer Suche nur E-Books angezeigt bekommen möchten, können Sie dies bereits **bei der Suche einstellen** oder **im Nachhinein eingrenzen**.

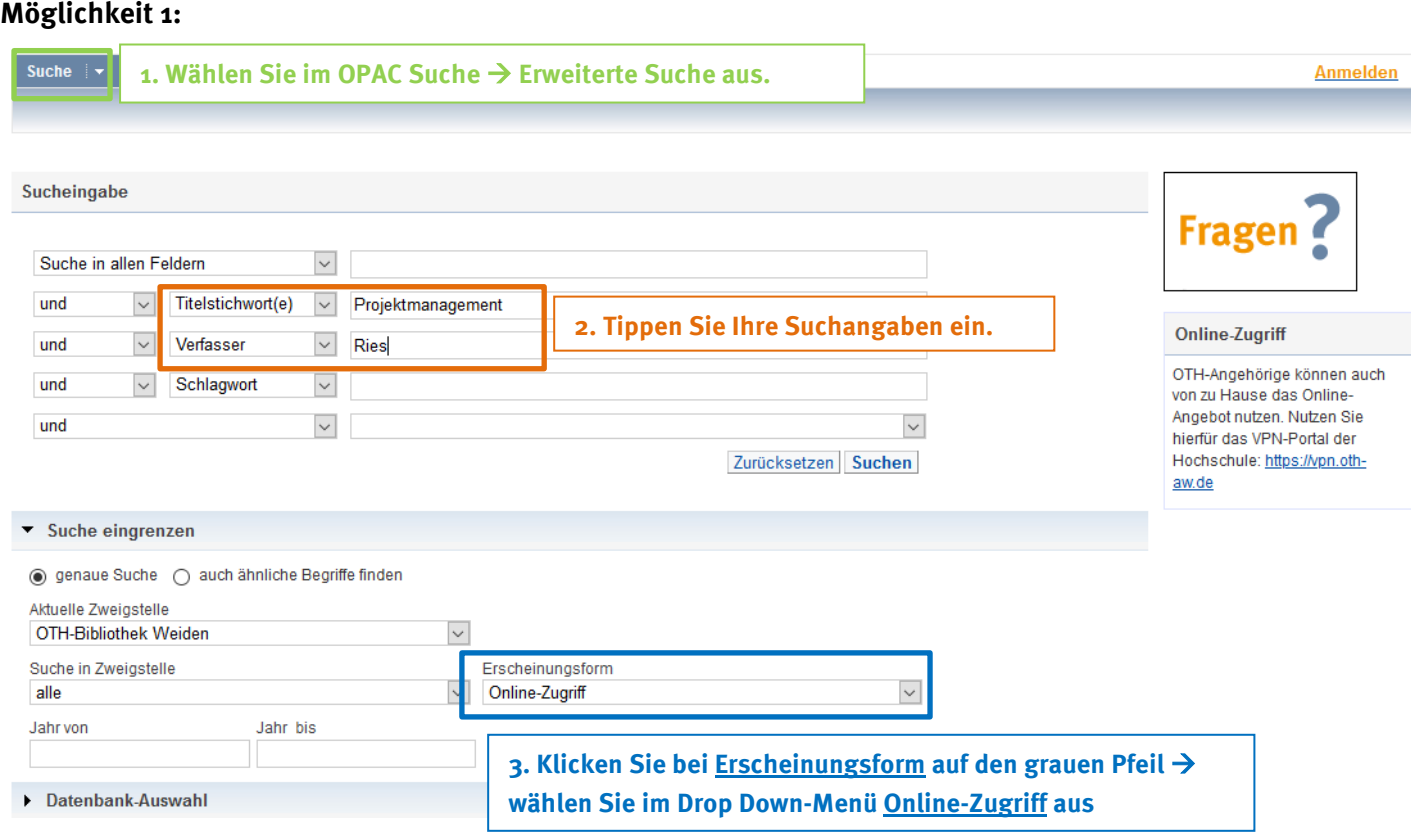

## **Möglichkeit 2:**

Führen Sie erst Ihre Suche durch und schränken Sie die Ergebnisse im Nachhinein auf E-Books ein:

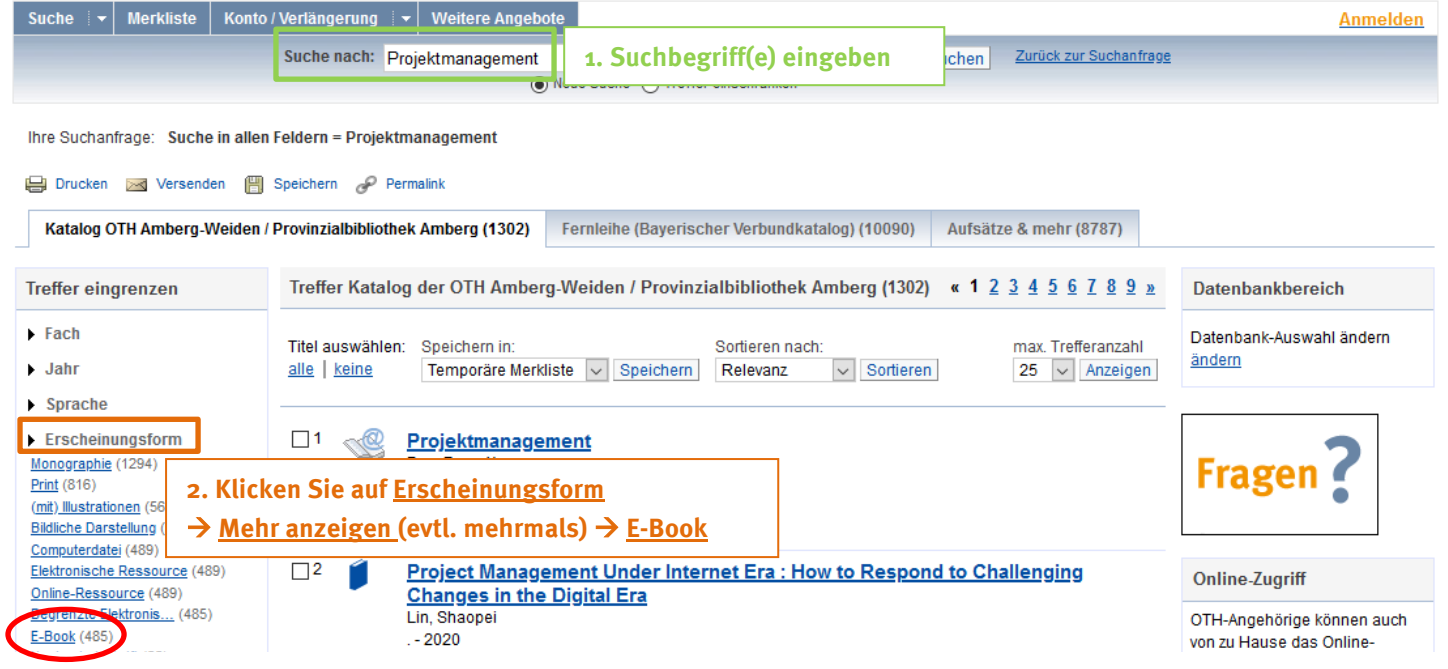

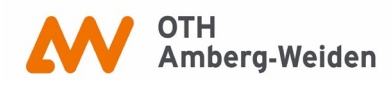

## **Letzter Schritt: Download**

Sie haben einen passenden Titel als E-Book im Bestand der OTH-Bibliotheken gefunden und sind mit dem Hochschulnetz verbunden? Perfekt, Sie sind so gut wie am Ziel.

Klicken Sie auf den Volltext-Button (a Volltext), der unter dem entsprechenden Titel im OPAC angezeigt wird.

Sie sollten automatisch zur Verlagsseite weitergeleitet werden. Manche Verlage (z.B. Springer) erlauben Ihnen, ganze Bücher auf einmal herunterzuladen, während andere (z.B. utb) den kapitelweisen Download zur Verfügung stellen.

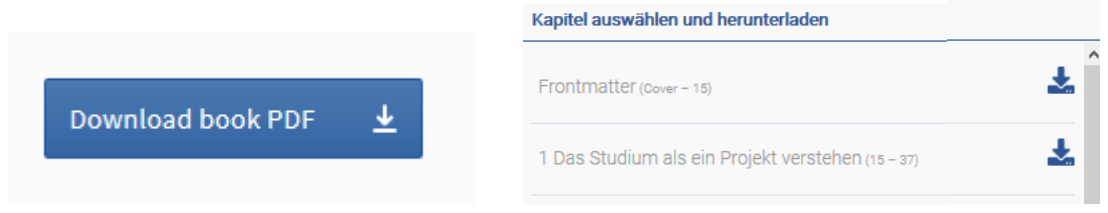

Sie können alle Texte auch jederzeit ohne Download online lesen.

Für E-Books gibt es keine Leihfrist, Sie können die gespeicherten PDF-Dateien für private Zwecke dauerhaft behalten.

**Viel Erfolg bei der Recherche! Bei Fragen können Sie uns gerne jederzeit kontaktieren:**

**Bibliothek Amberg[: bibam@oth-aw.de](mailto:bibam@oth-aw.de) oder Tel. 09621/482-3215**

**Bibliothek Weiden: [bibwen@oth-aw.de](mailto:bibwen@oth-aw.de) oder Tel. 0961/382-1203**